### **NEED HELP? 412-268-8855 or mediatech@cmu.edu**

# **QUICK REFERENCE**

Margaret Morrison Carnegie Hall 103

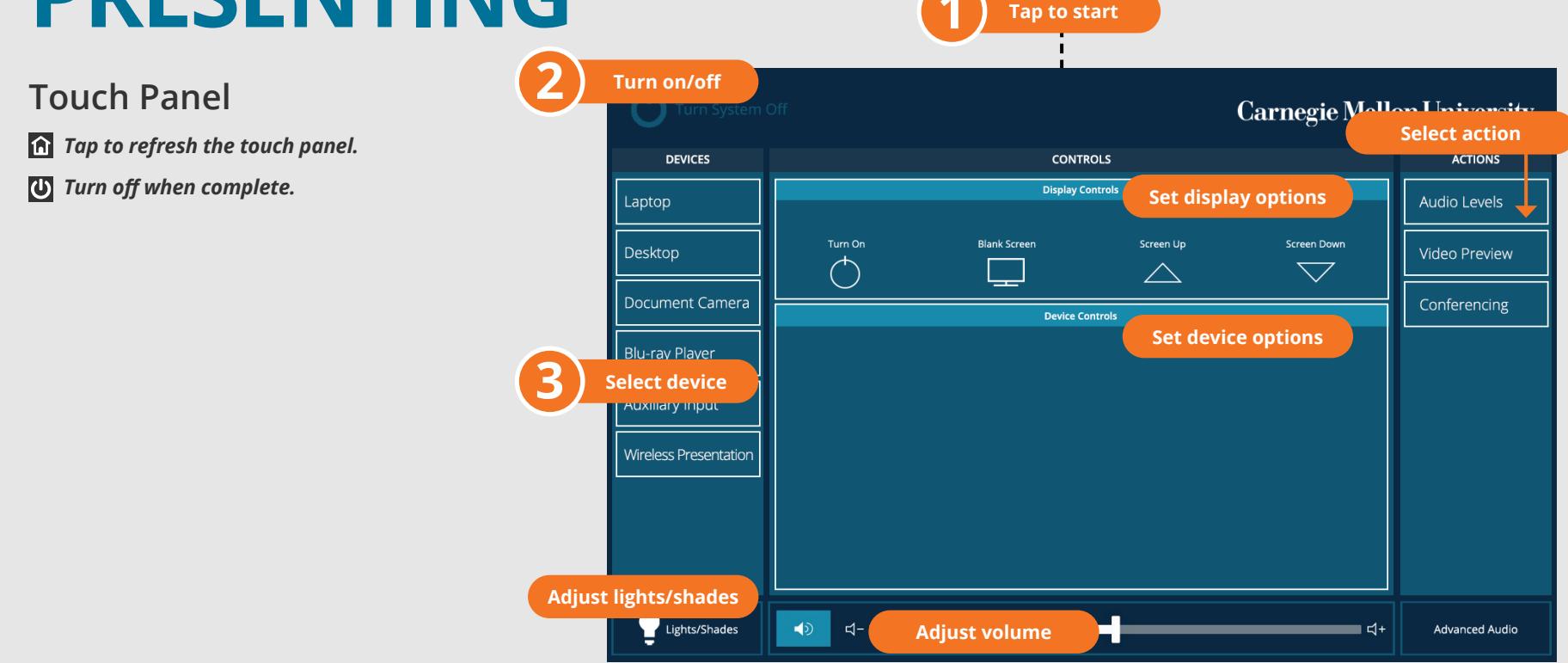

### **Wireless**

- 1. Tap **Wireless Presentation** on the panel.
- 2. Follow the steps on the screen to **connect your device**.
- 3. Tap **End Presentation** to disconnect.

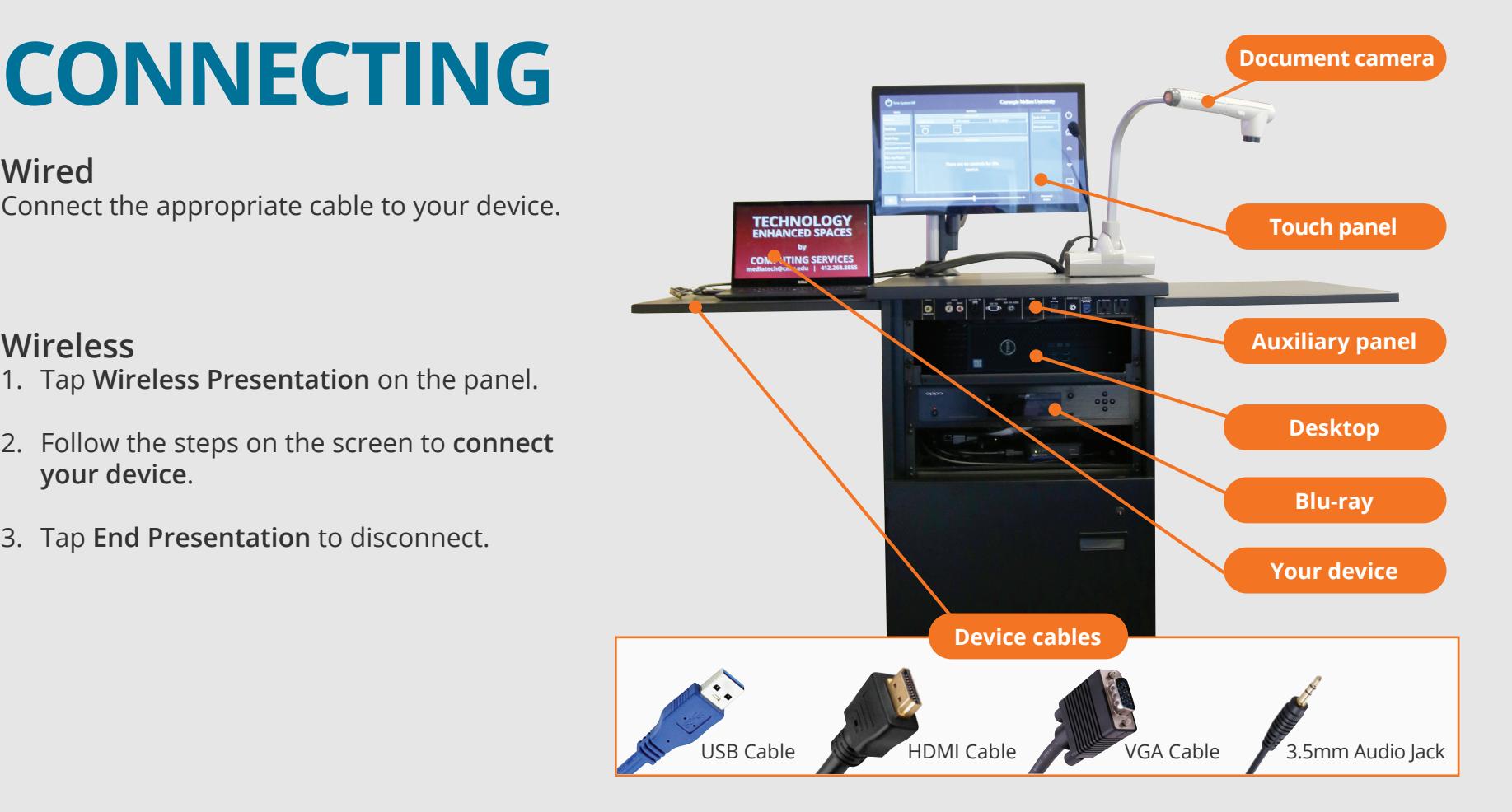

### **Wired**

Connect the appropriate cable to your device.

## **PRESENTING**

**USE VIDEOCONFERENCE FOR HYBRID OR** 

### **REMOTE INSTRUCTION**

- 1. Connect the **USB cable**, labeled Conferencing, and the **HDMI cable** to your laptop.
- 2. Tap **Conferencing** on the touch panel.
- 3. Open the **Zoom app** then select **zoom.us > Preferences**.
- 4. Set the following:
	- **• Video** USB Capture SDI+
	- **• Audio (Speaker**) Crestron (Crestron)
	- **• Audio (Microphone)** TesiraFORTE
- 5. Tap **Video** on the touch screen to adjust camera settings.
- 6. Use **Zoom** to share your screen.
- 7. Tap **Presentation** then the **device** to share.

**PREVIEW DEVICE ON TOUCH PANEL**

- 1. Under **Actions,** select **Video Preview**.
- 2. Tap **Desktop** to preview on the touch panel.
- 3. Tap the **arrow** to return to the touch panel menu.

**NOTE:** For additional information on videoconferencing, visit cmu.edu/computing/start/teaching/software-hybrid.html

### **Carnegie Mellon University Computing Services**